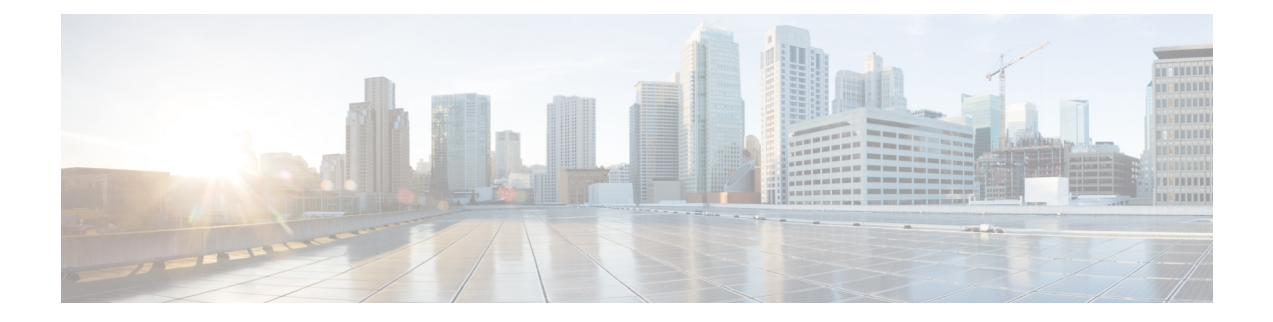

# **Managing Chassis**

This chapter includes the following sections:

- Chassis [Summary,](#page-0-0) on page 1
- Chassis [Inventory,](#page-2-0) on page 3
- [Viewing](#page-4-0) Chassis Sensors, on page 5
- Faults [Summary,](#page-8-0) on page 9
- Fault [History,](#page-10-0) on page 11
- [System](#page-12-0) Event Log, on page 13
- Logging [Controls,](#page-14-0) on page 15

## <span id="page-0-0"></span>**Chassis Summary**

### **Viewing Chassis Summary**

By default when you log on to the Cisco UCS E-Series rack-mount server, the **Summary** pane of the Chassis is displayed in the Web UI. You can also view the Chassis summary when in another tab or working area, by completing the following steps:

- **Step 1** In the **Navigation** pane, click the **Chassis** menu.
- **Step 2** In the **Chassis** menu, click **Summary**.
- 
- **Step 3** In the **Server Properties** area of the **Chassis Summary** pane, review the following information:

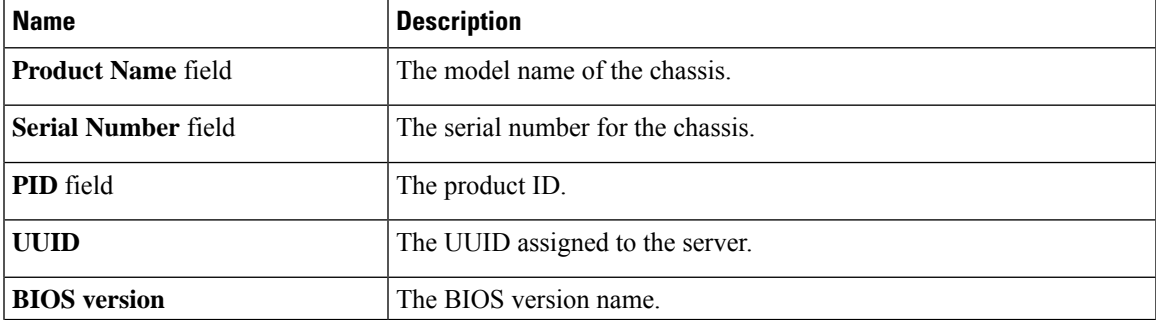

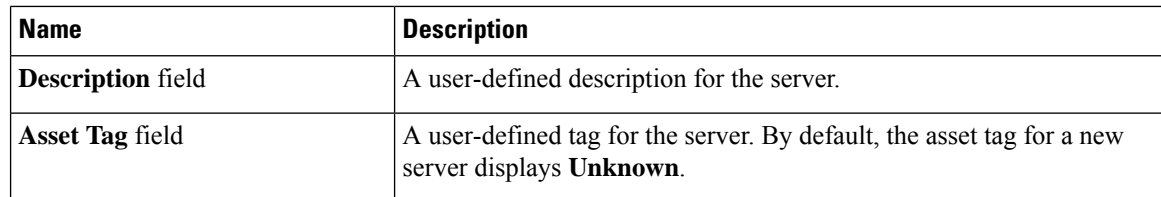

**Step 4** In the **Cisco IMC Information** area of the **Chassis Summary** pane, review the following information:

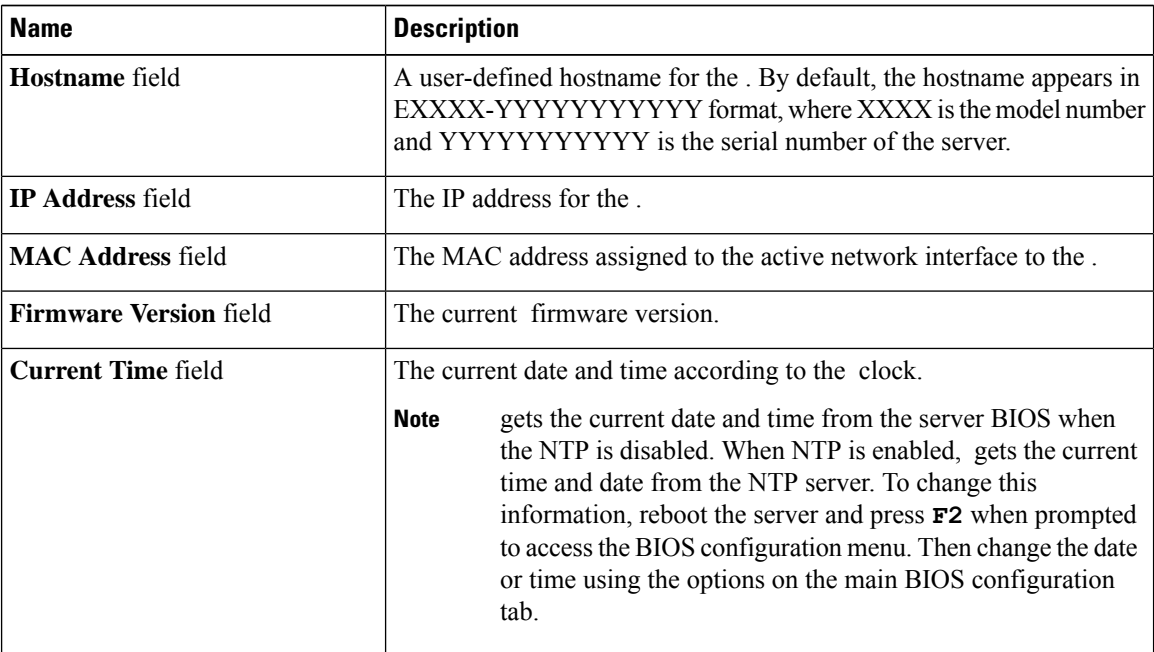

**Step 5** In the **Router Information** area of the **Chassis Summary** pane, review the following information:

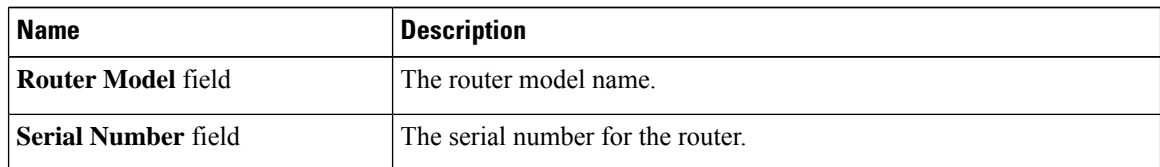

**Step 6** In the **Chassis Status** area of the **Chassis Summary** pane, review the following information:

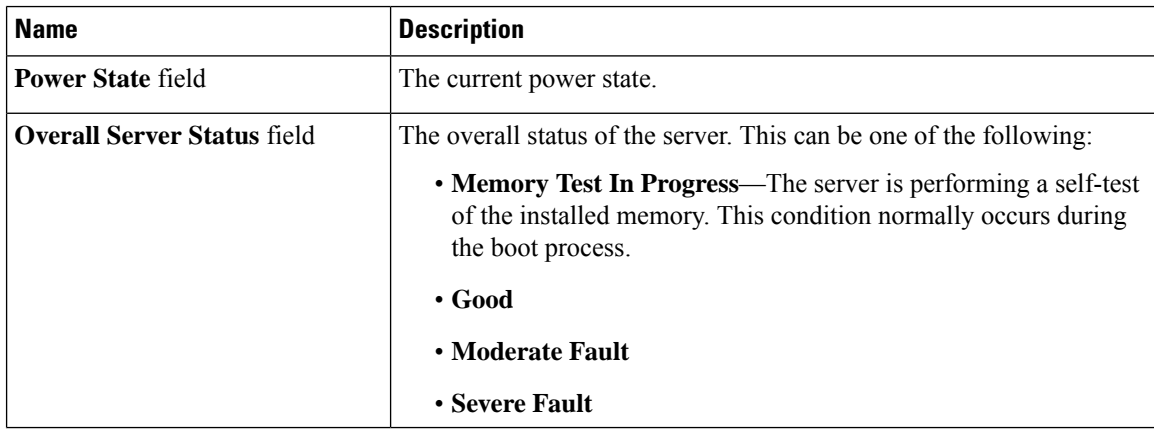

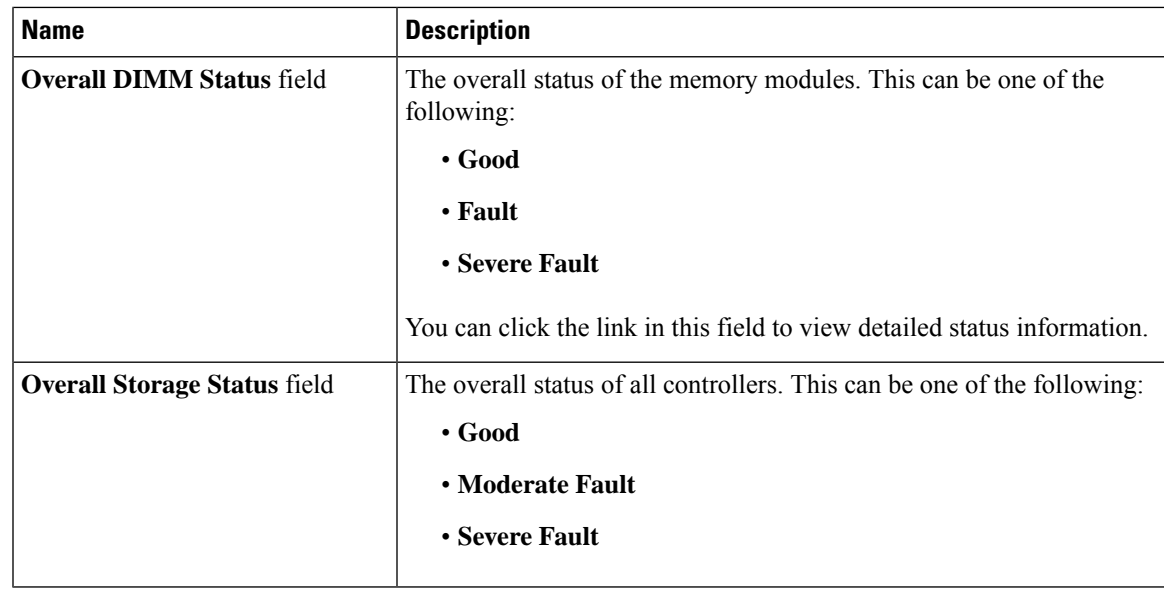

## **Creating a Server Asset Tag**

#### **Before you begin**

You must log in with user or admin privileges to perform this task.

#### **Procedure**

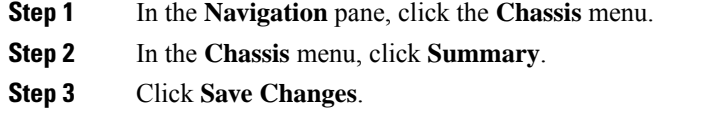

# <span id="page-2-0"></span>**Chassis Inventory**

### **Viewing Power Supply Properties**

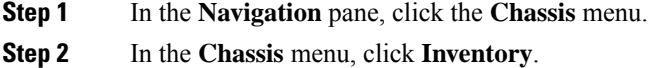

**Step 3** In the **Inventory** work pane, click the **Power Supplies** tab and review the following information for each power supply:

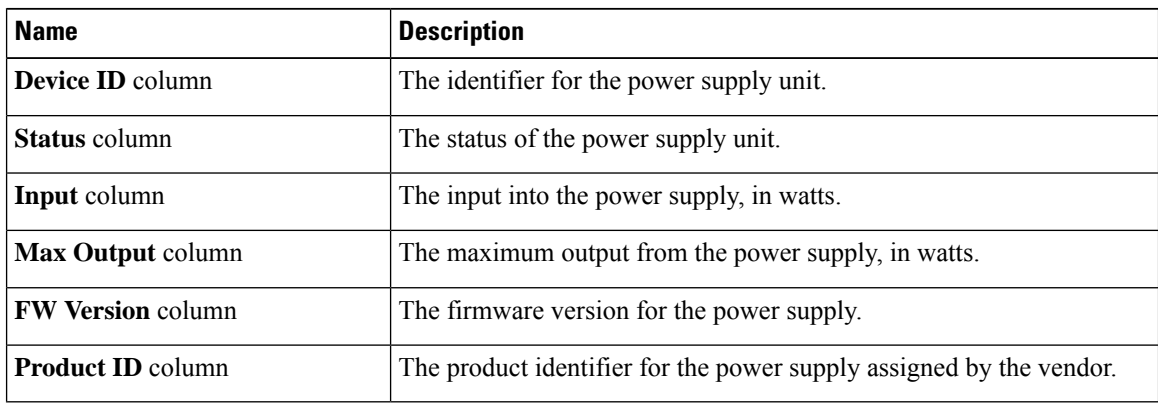

## **Viewing Storage Properties**

#### **Before you begin**

The server must be powered on, or the properties will not display.

- **Step 1** In the **Navigation** pane, click the **Chassis** menu.
- **Step 2** In the **Chassis** menu, click **Inventory**.
- **Step 3** In the **Inventory** work pane, click the **Storage** tab and review the following information:

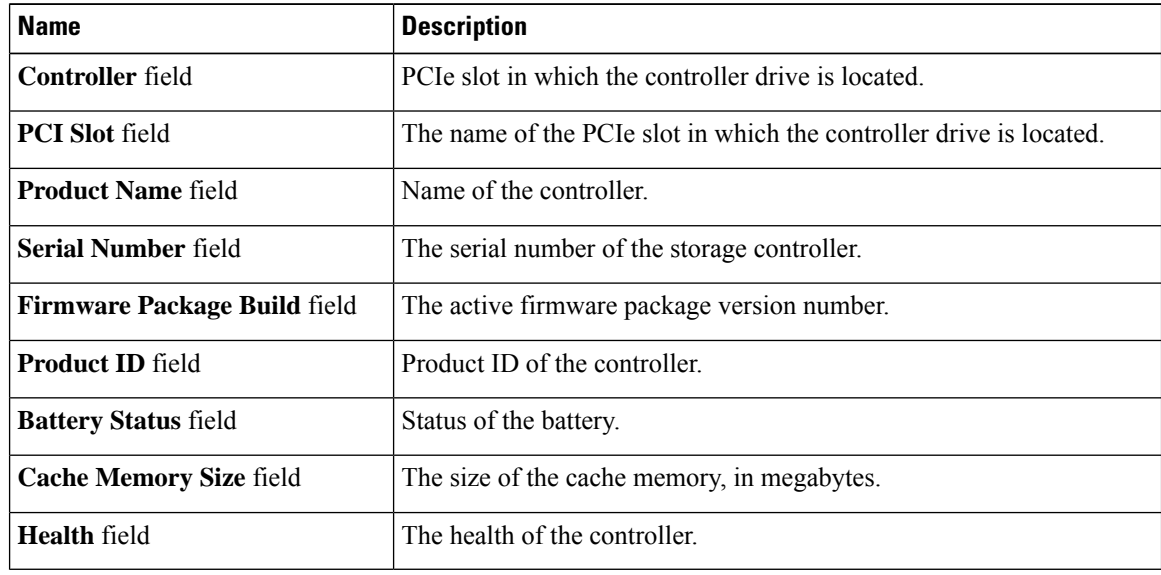

### **Viewing Network Adapter Properties**

#### **Before you begin**

The server must be powered on, or the properties will not display.

#### **Procedure**

- **Step 1** In the **Navigation** pane, click the **Chassis** menu.
- **Step 2** In the **Chassis** menu, click **Inventory**.
- **Step 3** In the **Inventory** work pane, click the **Network Adapters** tab and review the following information:

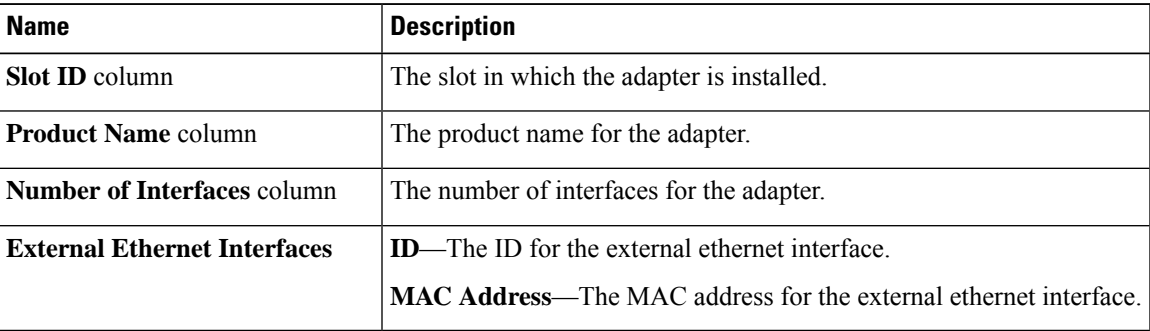

## <span id="page-4-0"></span>**Viewing Chassis Sensors**

### **Viewing Power Supply Sensors**

#### **Procedure**

- **Step 1** In the **Navigation** pane, click the **Chassis** menu.
- **Step 2** In the **Chassis** menu, click **Sensors**.
- **Step 3** In the **Sensors** working area, click the **Power Supply** tab.
- **Step 4** Review the following sensor properties for power supply:

#### **Properties** Area

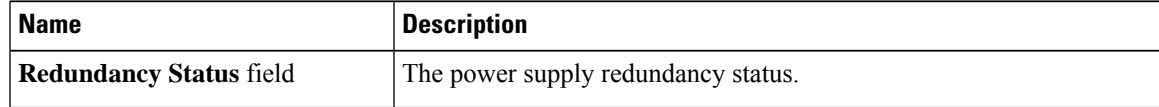

**Threshold Sensors** Area

 $\mathbf l$ 

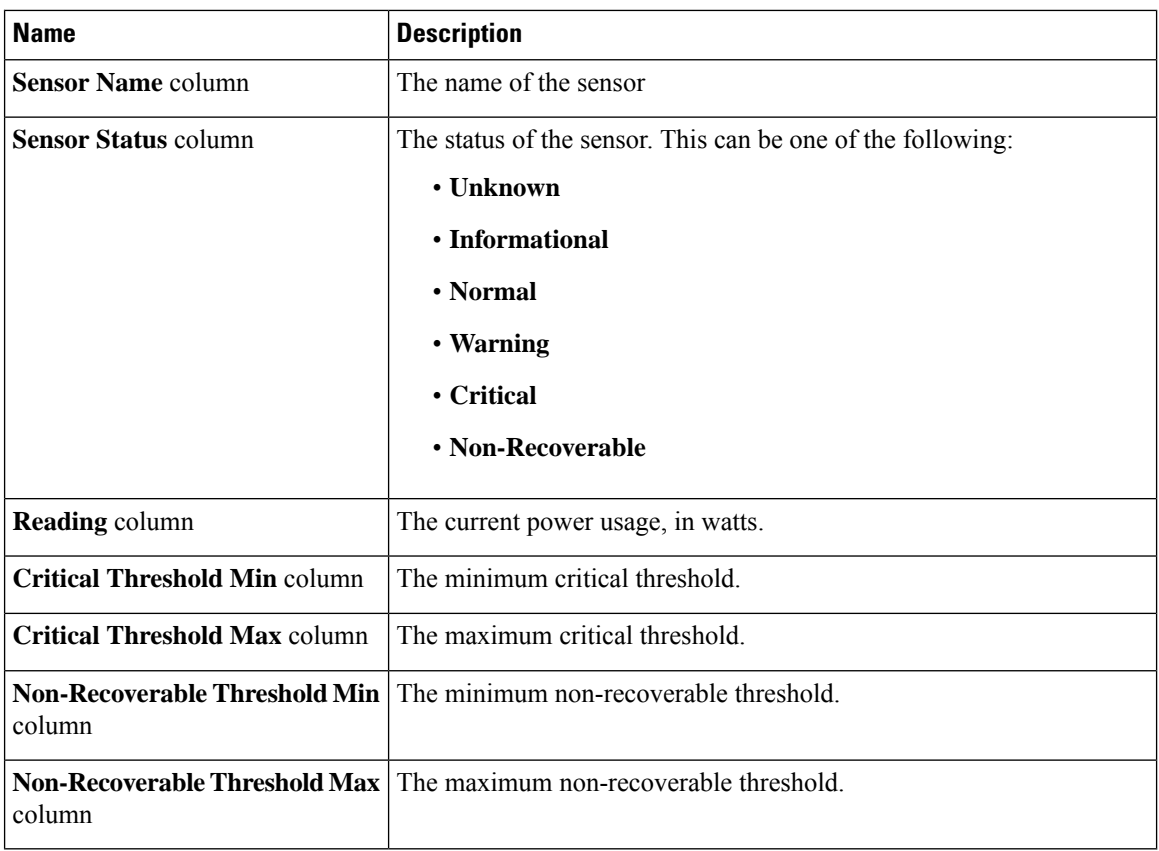

#### **Discrete Sensors** Area

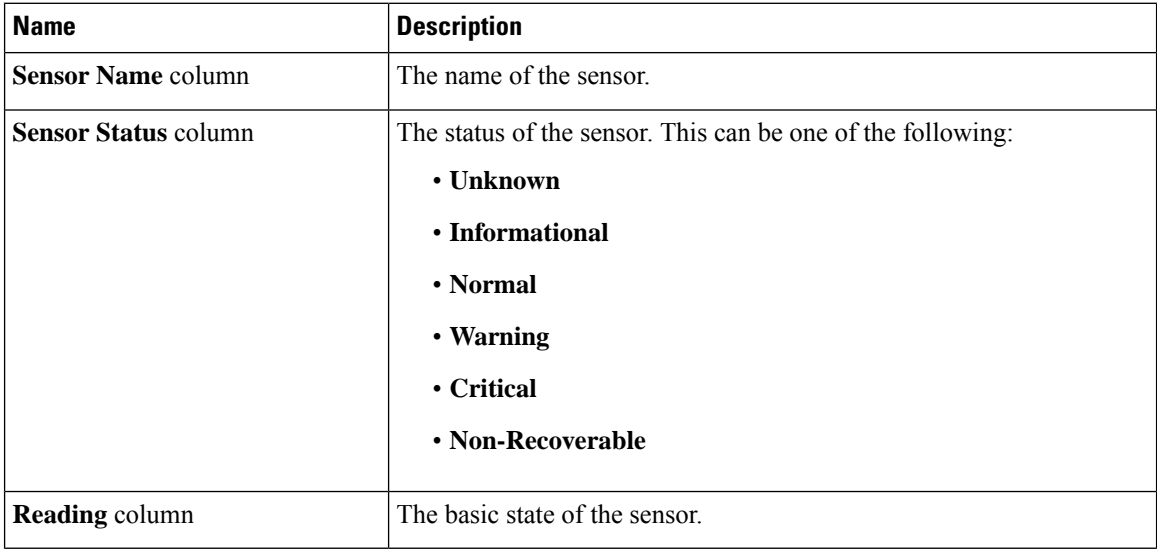

### **Viewing Temperature Sensors**

#### **Procedure**

- **Step 1** In the **Navigation** pane, click the **Chassis** menu.
- **Step 2** In the **Chassis** menu, click **Sensors**.
- **Step 3** In the **Sensors** working area, click the **Temperature** tab.
- **Step 4** Review the following temperature sensor properties:

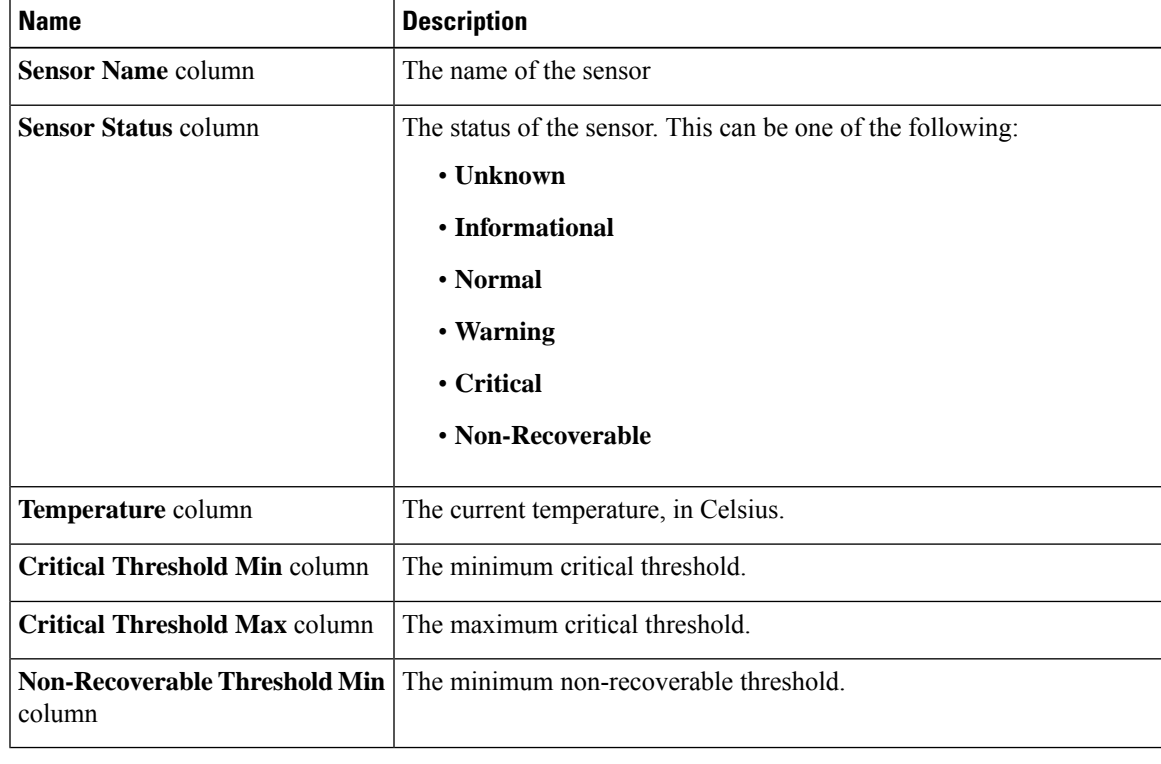

### **Viewing Voltage Sensors**

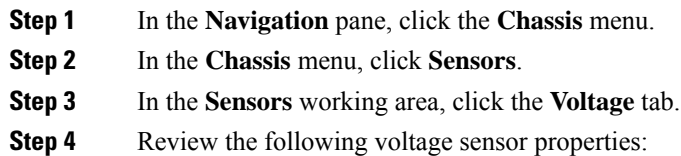

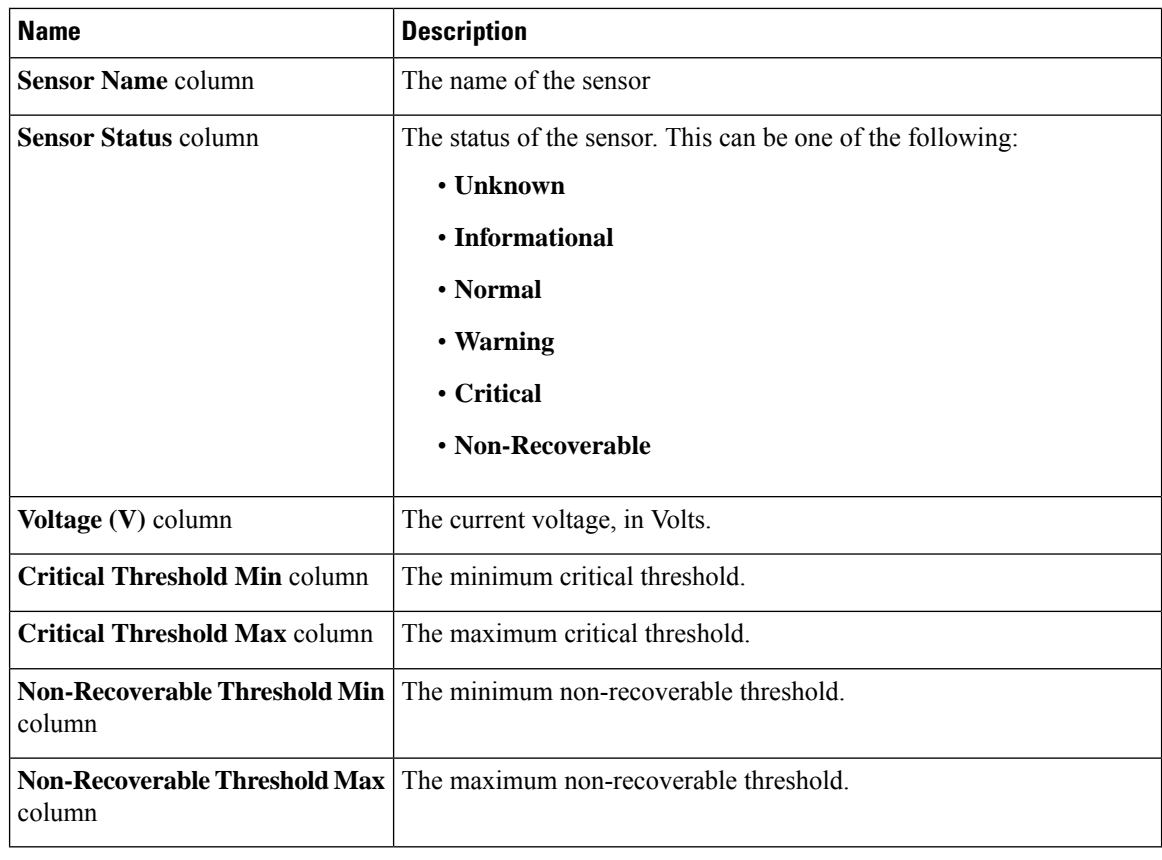

## **Viewing Current Sensors**

**Procedure**

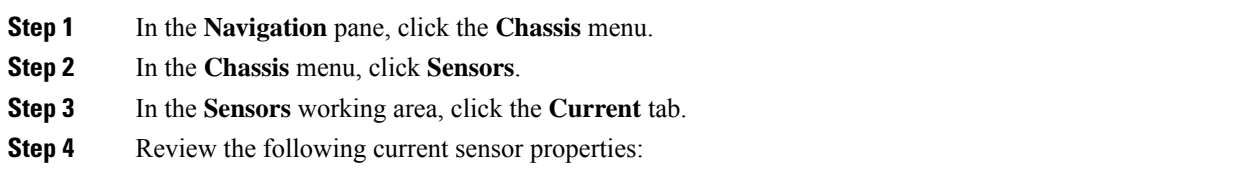

## **Viewing Storage Sensors**

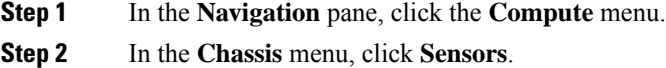

#### **Step 3** In the **Storage** tab's **Storage Sensors** area, view the following storage-related statistics for the server:

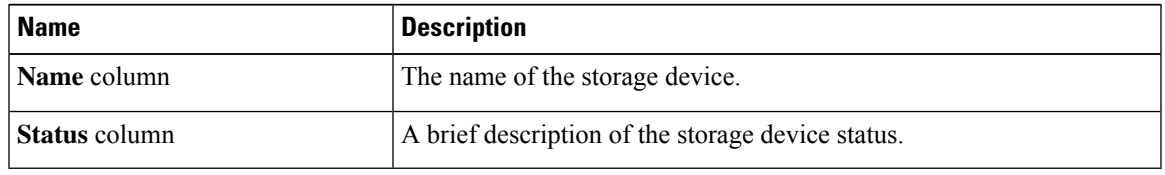

## <span id="page-8-0"></span>**Faults Summary**

### **Viewing the Fault Summary**

#### **Procedure**

- **Step 1** In the **Navigation** pane, click the **Chassis** menu.
- **Step 2** In the **Chassis** menu, click **Faults and Logs**.
- **Step 3** In the **Faults Summary** tab, review the following information:

#### **Table 1: Actions Area**

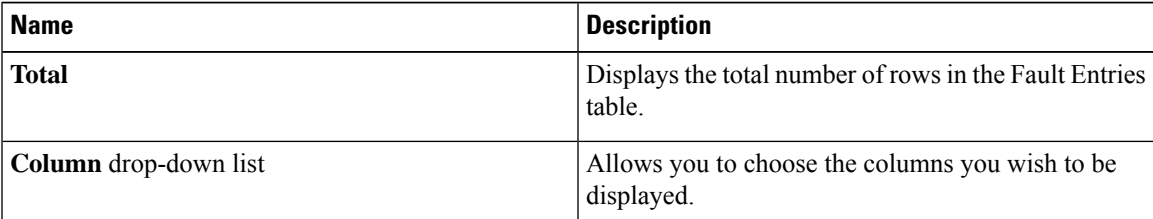

L

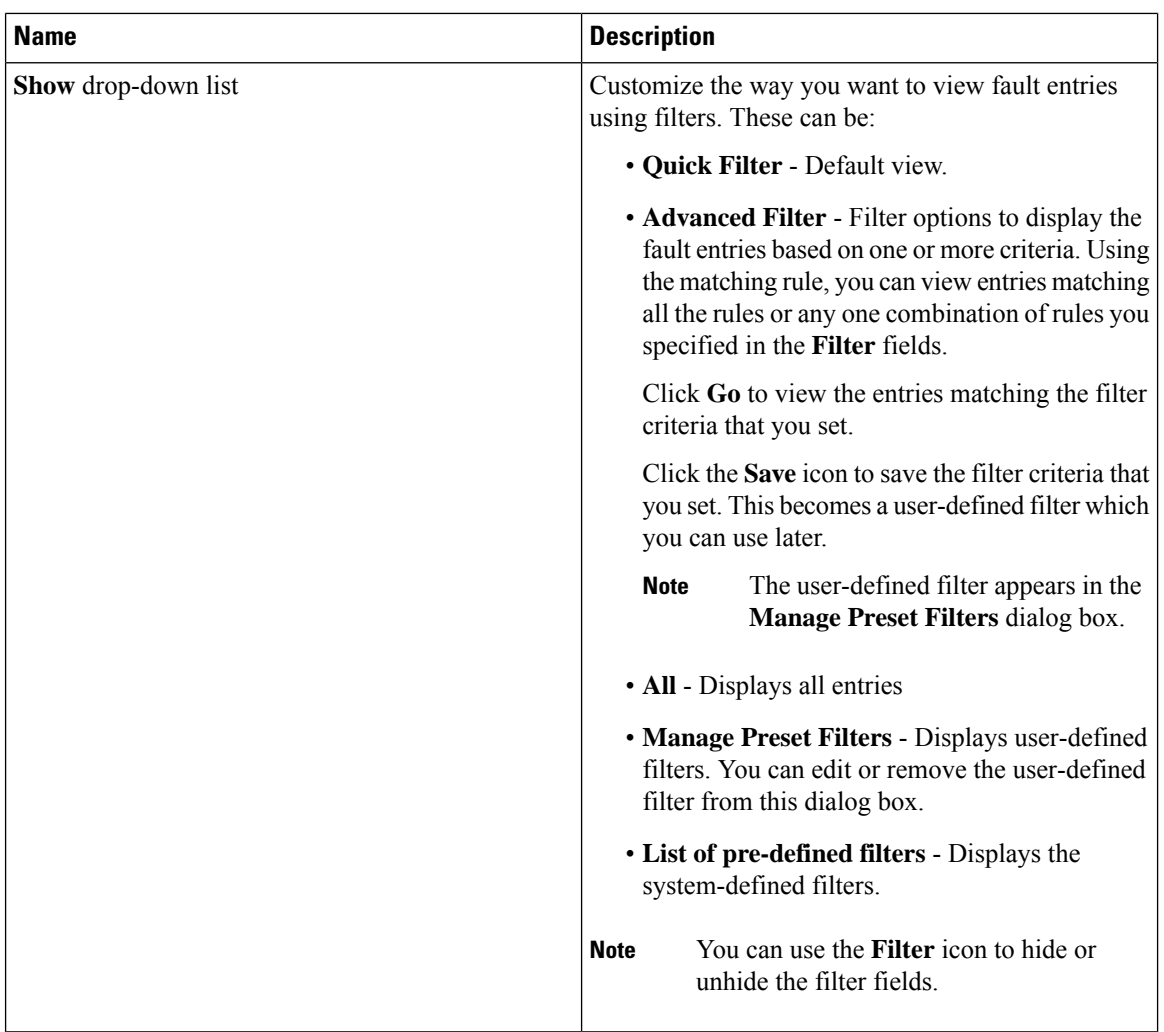

#### **Table 2: Fault Entries Area**

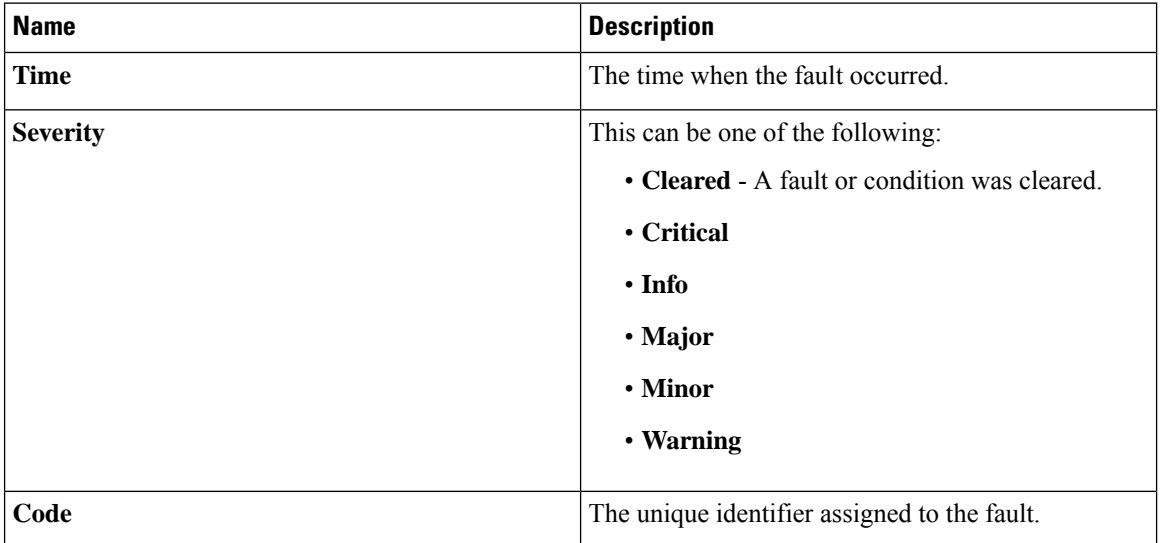

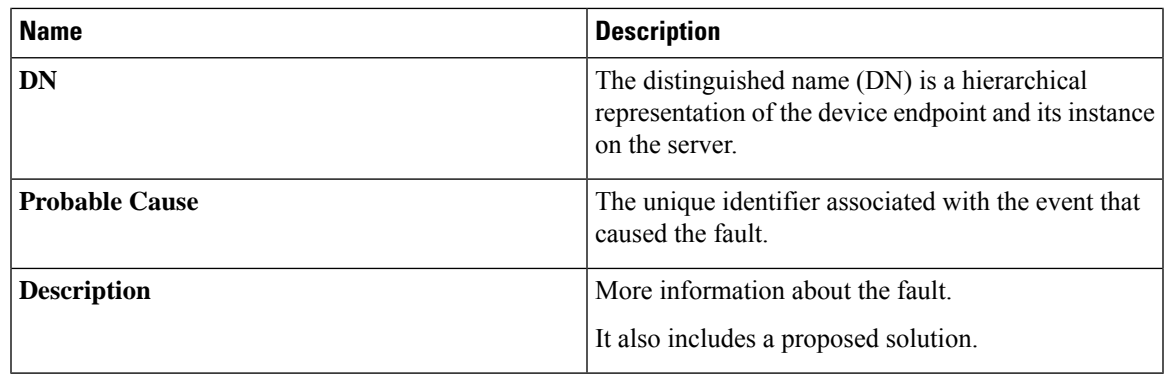

# <span id="page-10-0"></span>**Fault History**

## **Viewing Faults History**

#### **Procedure**

- **Step 1** In the **Navigation** pane, click the **Chassis** menu.
- **Step 2** In the **Chassis** menu, click **Faults and Logs**.
- **Step 3** In the **Faults History** tab, review the following information

#### **Table 3: Actions Area**

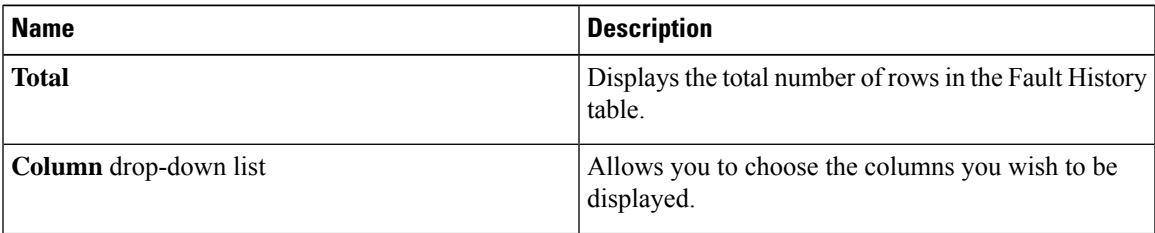

L

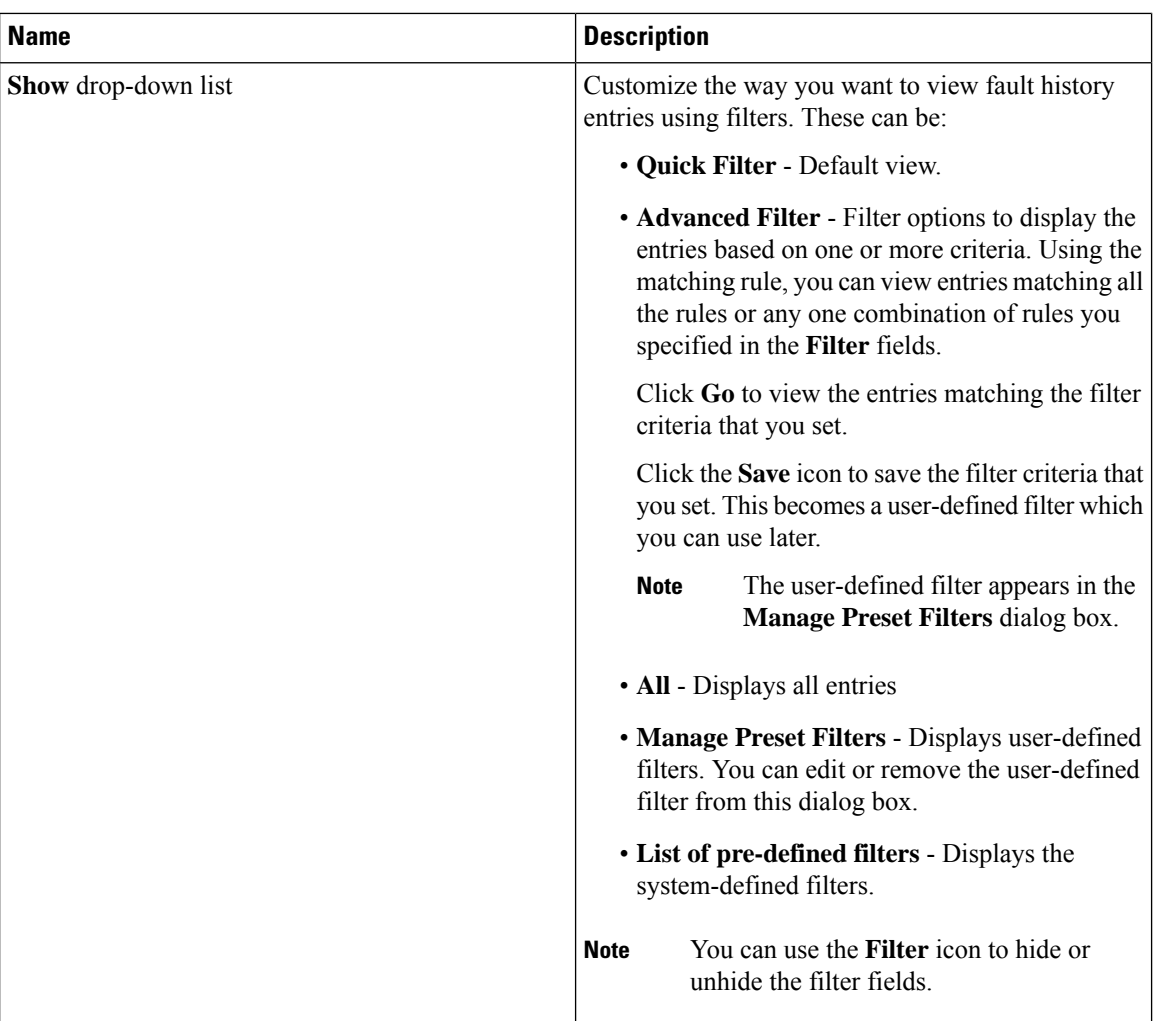

#### **Table 4: Faults History Area**

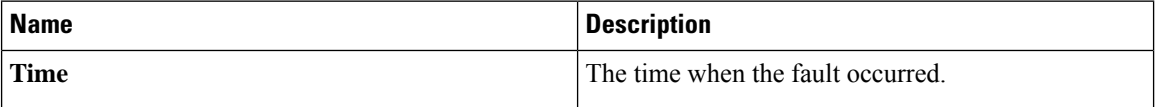

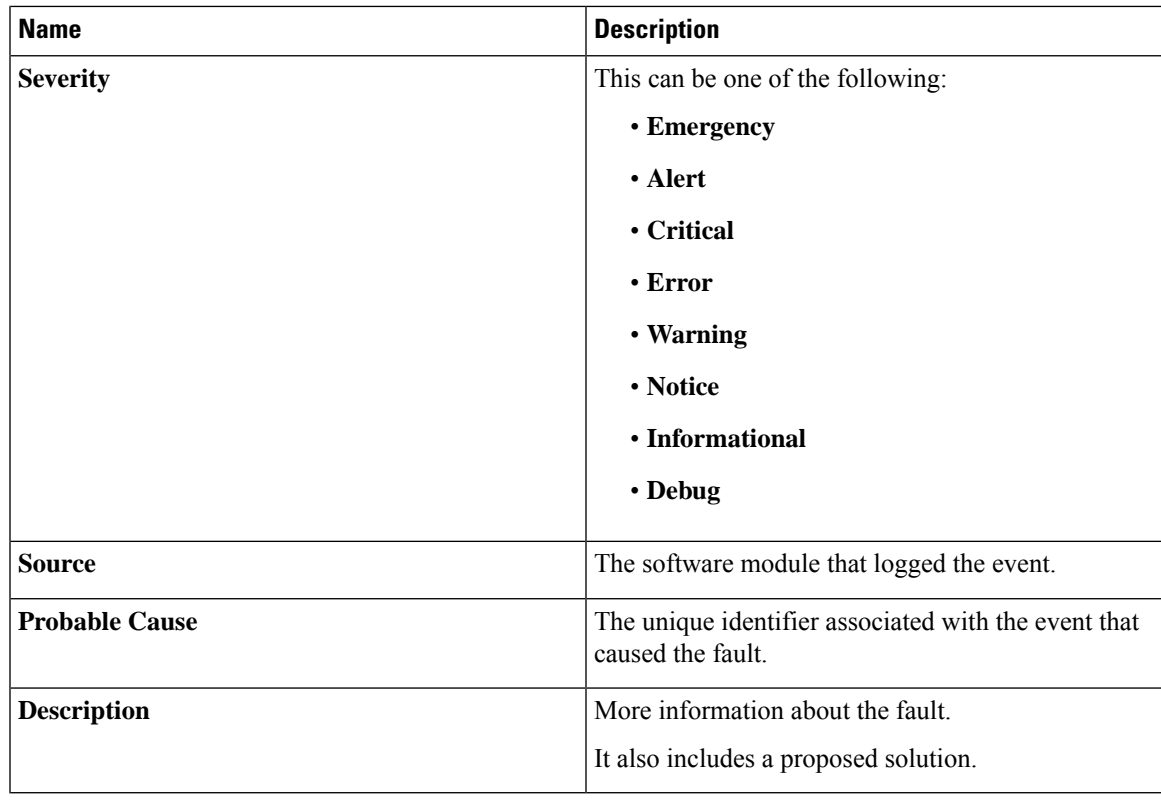

**What to do next**

# <span id="page-12-0"></span>**System Event Log**

## **Viewing System Event Logs**

#### **Procedure**

- **Step 1** In the **Navigation** pane, click the **Chassis** menu.
- **Step 2** In the **Chassis** menu, click **Faults and Logs**.
- **Step 3** On the **System Event Log** tab, review the following information:

#### **Table 5: Actions Area**

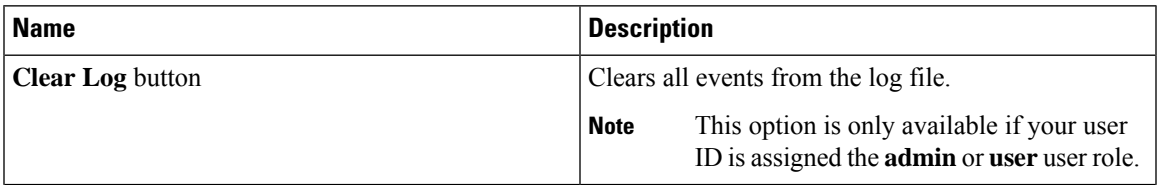

I

| <b>Name</b>           | <b>Description</b>                                                                                                    |
|-----------------------|----------------------------------------------------------------------------------------------------|
| <b>Total</b>          | Displays the total number of rows in the System Event<br>Log table.                                                                                                    |
| Column drop-down list | Allows you to choose the columns you wish to be<br>displayed.                                                                                                    |
| Show drop-down list   | Customize the way you want to view events using<br>filters. These can be:                                                                                                    |
|                       | • Quick Filter - Default view.                                                                                                    |
|                       | • Advanced Filter - Filter options to display the<br>events based on one or more criteria. Using the<br>matching rule, you can view entries matching all<br>the rules or any one combination of rules you<br>specified in the Filter fields. |
|                       | Click Go to view the entries matching the filter<br>criteria that you set.                                                                                                    |
|                       | Click the <b>Save</b> icon to save the filter criteria that<br>you set. This becomes a user-defined filter which<br>you can use later.                                                                                                    |
|                       | <b>Note</b><br>The user-defined filter appears in the<br>Manage Preset Filters dialog box.                                                                                                    |
|                       | • All - Displays all entries                                                                                                    |
|                       | • Manage Preset Filters - Displays user-defined<br>filters. You can edit or remove the user-defined<br>filter from this dialog box.                                                                                                    |
|                       | • List of pre-defined filters - Displays the<br>system-defined filters.                                                                                                    |
|                       | You can use the Filter icon to hide or<br><b>Note</b><br>unhide the filter fields.                                                                                                    |

**Table 6: System Event Log Table**

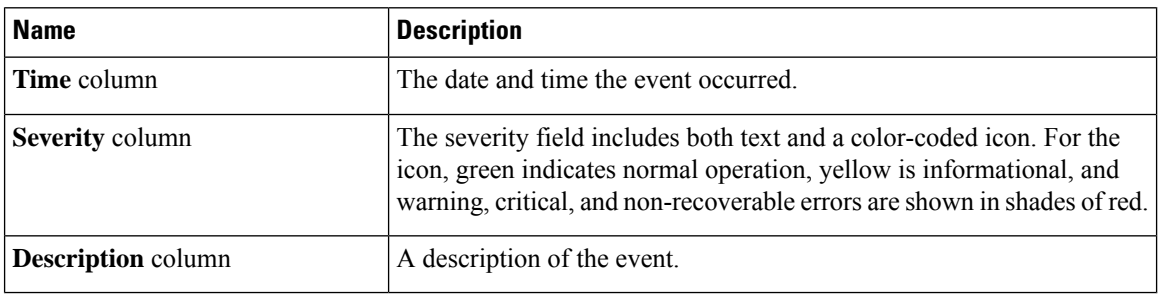

i.

# <span id="page-14-0"></span>**Logging Controls**

### **Viewing Logging Controls**

#### **Procedure**

**Remote Logging**

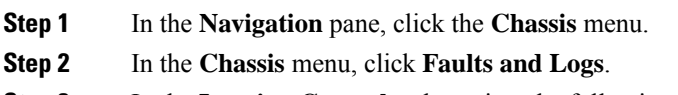

**Step 3** In the **Logging Controls** tab, review the following information:

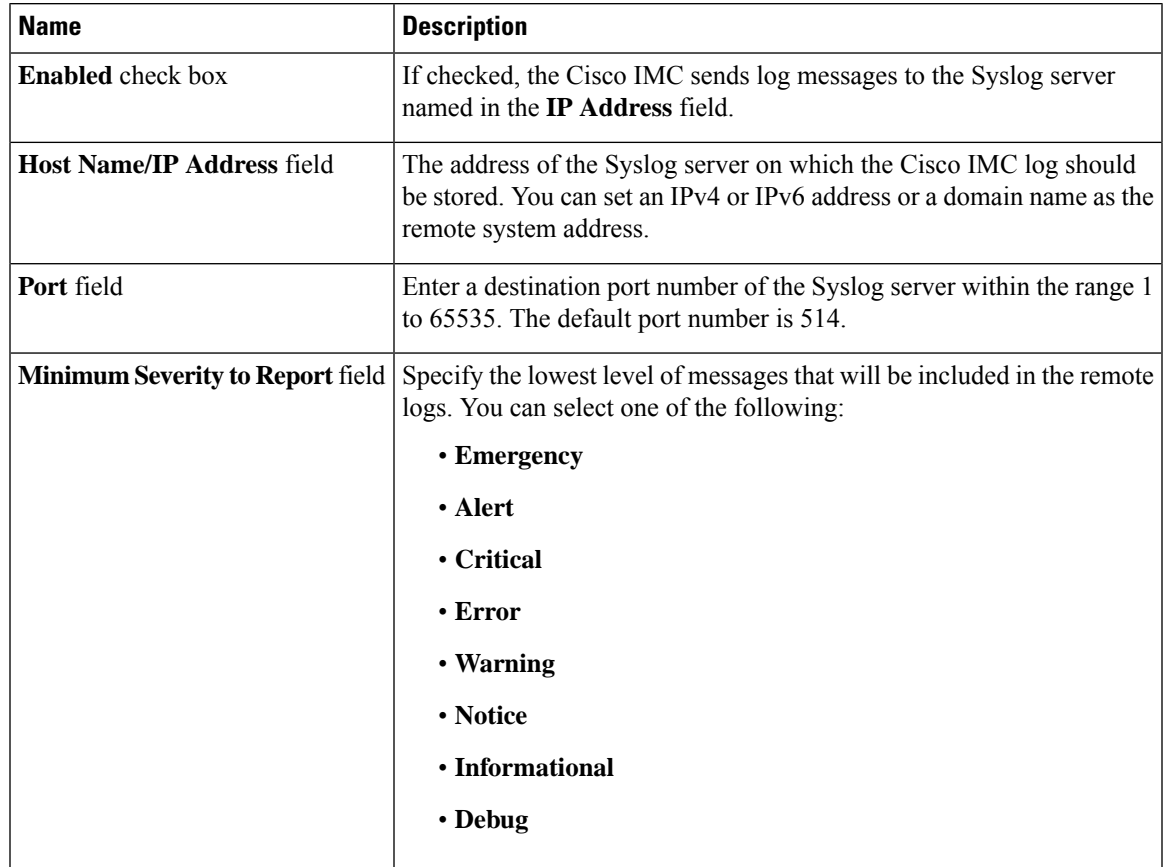

The Cisco IMC does not remotely log any messages with a severity below the selected severity. For example, if you select **Error**, then the Cisco IMC remote log contains all messages with the severity **Emergency**, **Alert**, **Critical**, or **Error**. It does not show **Warning**, **Notice**, **Informational**, or **Debug** messages. **Note**

**Local Logging**

This area displays only the **Minimum Severity to Report** drop-down list as shown in the table above. You can specify the lowest level of messages to be included in the local log

#### **What to do next**

### **Sending the Cisco IMC Log to a Remote Server**

You can configure profiles for one or two remote syslog servers to receive log entries.

#### **Before you begin**

- The remote syslog server must be configured to receive logs from a remote host.
- The remote syslog server must be configured to receive all types of logs, including authentication-related logs.
- The remote syslog server's firewall must be configured to allow syslog messages to reach the syslog server.

#### **Procedure**

![](_page_15_Picture_643.jpeg)

**Step 2** In the **Chassis** menu, click **Faults and Logs**.

**Step 3** In either of the **Remote Syslog Server** areas, complete the following fields:

![](_page_15_Picture_644.jpeg)

**Step 4** (Optional) In the **Minimum Severity to Report** drop-down list, specify the lowest level of messages that will be included in the remote logs.

You can select one of the following, in decreasing order of severity:

- **Emergency**
- **Alert**
- **Critical**
- **Error**

Ш

- **Warning**
- **Notice**
- **Informational**
- **Debug**
- does not remotely log any messages with a severity below the selected severity. For example, if you select **Error**, then the remote log will contain all messages with the severity Emergency, Alert, Critical, or Error. It will not show Warning, Notice, Informational, or Debug messages. **Note**
- **Step 5** Click **Save Changes**.

### **Configuring the Cisco IMC Log Threshold**

#### **Before you begin**

#### **Procedure**

- **Step 1** In the **Navigation** pane, click the **Chassis** menu.
- **Step 2** In the **Chassis** menu, click **Faults and Logs**.
- **Step 3** Required: In the **Local Logging** area, use the **Minimum Severity to Report** drop-down list to specify the lowest level of messages that will be included in the log.

You can select one of the following, in decreasing order of severity:

- **Emergency**
- **Alert**
- **Critical**
- **Error**
- **Warning**
- **Notice**
- **Informational**
- **Debug**
- does not log any messages with a severity below the selected severity. For example, if you select **Error**, then the log will contain all messages with the severity Emergency, Alert, Critical, or Error. It will not show Warning, Notice, Informational, or Debug messages. **Note**

### **Sending a Test Cisco IMC Log to a Remote Server**

#### **Before you begin**

- The remote syslog server must be configured to receive logs from a remote host.
- The remote syslog server must be configured to receive all types of logs, including authentication-related logs.
- The remote syslog server's firewall must be configured to allow syslog messages to reach the syslog server.

#### **Procedure**

- **Step 1** In the **Navigation** pane, click the **Chassis** menu.
- **Step 2** In the **Chassis** menu, click **Faults and Logs**.
- **Step 3** In the **Faults and Logs** pane, click the **Logging Controls** tab.
- **Step 4** In the **Action** area, click **Send Test Syslog**.

A test log is sent to the configured remote servers.